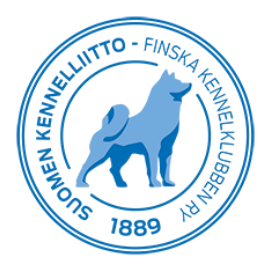

# **Beställning och betalning av digital förhandsremiss till hälsoundersökningar via Omakoira-tjänsten**

När du har gjort remissen i Omakoira-tjänsten innan du besöker veterinären, kan veterinären spara hundens resultat i dess uppgifter direkt efter att ha undersökt hunden.

Också handläggningen av undersökningar för vilka avläsning görs hos Kennelklubben, dvs. höft- och armbågsledsoch ryggröntgen samt syringomyeliundersökningar, snabbas upp med digitala remisser. Kennelklubbens medlemmar kan, om de önskar, skriva ut utlåtanden från Omakoira-tjänsten. Om du inte är medlem i Kennelklubben får du utlåtandet till din e-post när veterinären har sparat resultatet.

#### **Du kan beställa en digital förhandsremiss från Omakoira-tjänsten på två olika sätt**

## **SÄTT 1**

Gå till fliken Hundar på Omakoira-tjänsten och välj Hälsoundersökningar från menyn till vänster. Klicka därefter på Beställ en ny remiss.

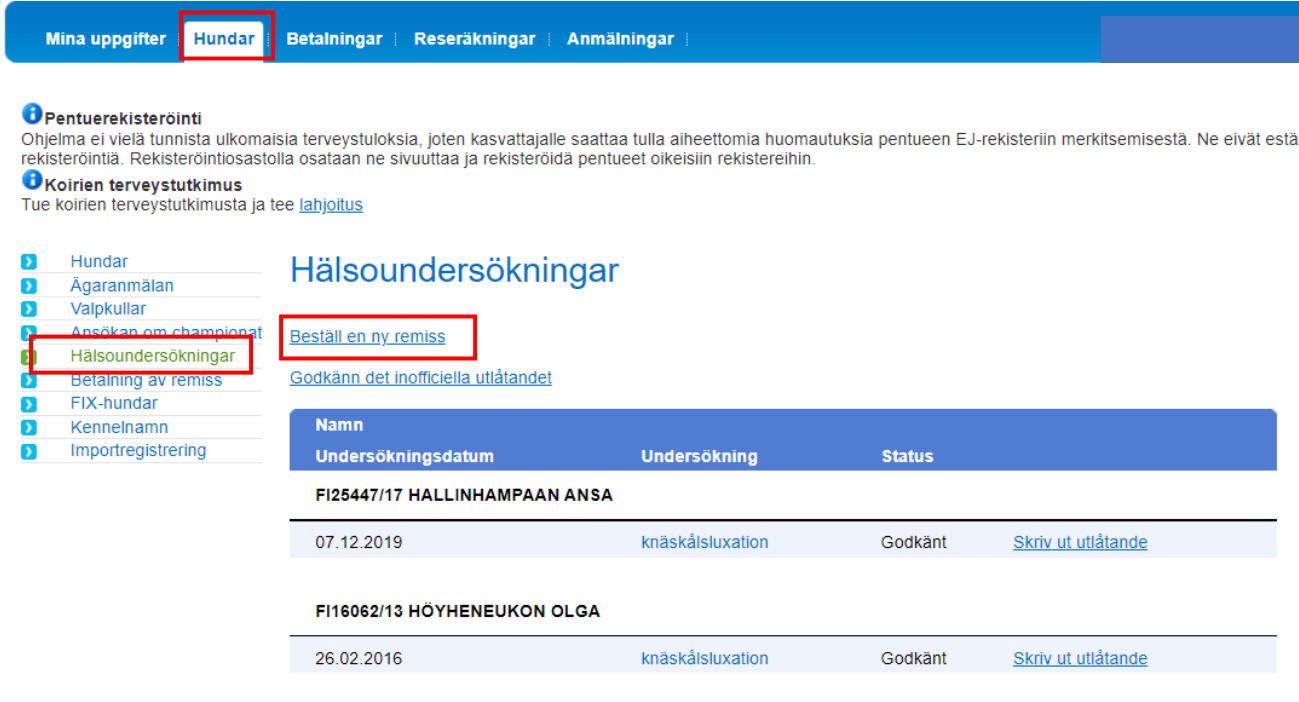

Du kan beställa en remiss till en hund du äger eller till en valpkull du fött upp genom att ange hundens registernummer/id-märkningskod eller tikens registernummer i fältet.

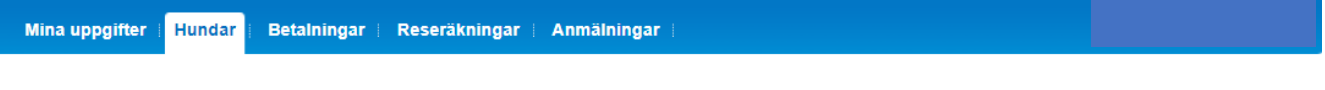

#### Pentuerekisteröinti

ohjelma ei vielä tunnista ulkomaisia terveystuloksia, joten kasvattajalle saattaa tulla aiheettomia huomautuksia pentueen EJ-rekisteriin merkitsemisestä. Ne eivät estä<br>rekisteröintiä. Rekisteröintiosastolla osataan ne sivu

**O**Koirien terveystutkimus Tue koirien terveystutkimusta ja tee lahjoitus

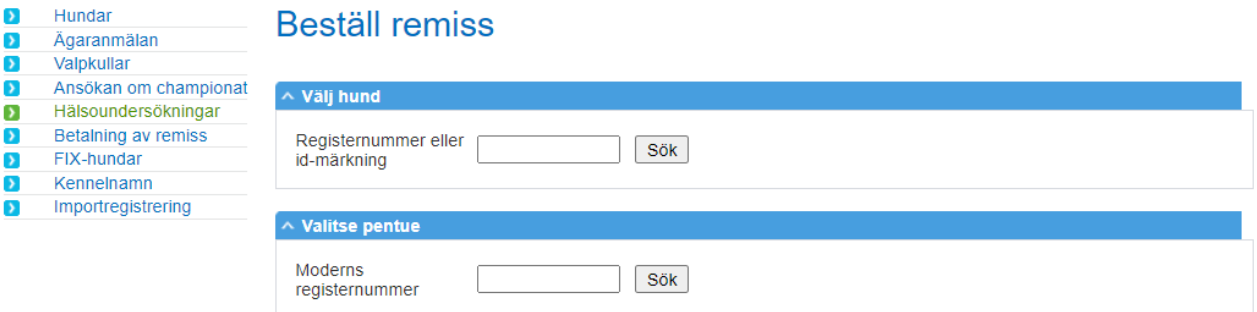

Om du beställer remisser till hälsoundersökningar till en valpkull får du en lista av valpkullen i fråga. Om du inte vill beställa remisser till hela valpkullen, kan du radera en del av hundarna genom att klicka på det röda krysset bredvid hundens namn. Välj därefter remisser skilt för varje hund (klicka Välj de remiss du beställer skilt för var hund) eller samma undersökningar för hela valpkullen.

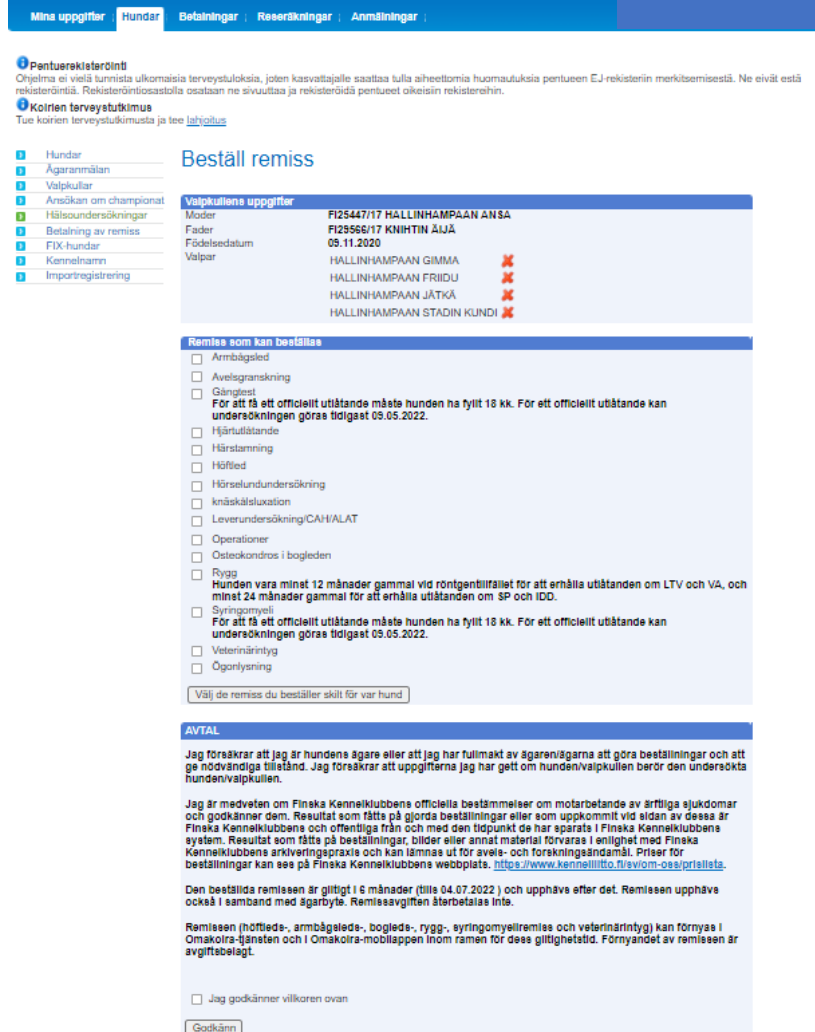

Läs sedan villkor för godkännande och kryssa för Jag godkänner villkoren ovan. Klicka till sist Godkänn. Klicka sedan på "Gå till betalning". Du styrs till den betalningsinstitut du väljer. Följ betalningsinstitutets instruktioner.

## **SÄTT 2**

Beställ hälsoundersökningar för en enskild hund genom att välja fliken Hundar i övre menyn och därefter Hundar i menyn till vänster. Nu öppnas en lista på hundar som du äger. Välj den hund du önskar beställa en digital remiss till genom att klicka på hundens namn. Välj därefter Beställ hälsoremiss från menyn till höger.

Läs sedan villkoren för godkännande och kryssa för Jag godkänner villkoren ovan. Klicka till sist Godkänn. Klicka på "Gå till betalning". Du styrs till den betalningsinstitut du väljer. Följ betalningsinstitutets instruktioner.

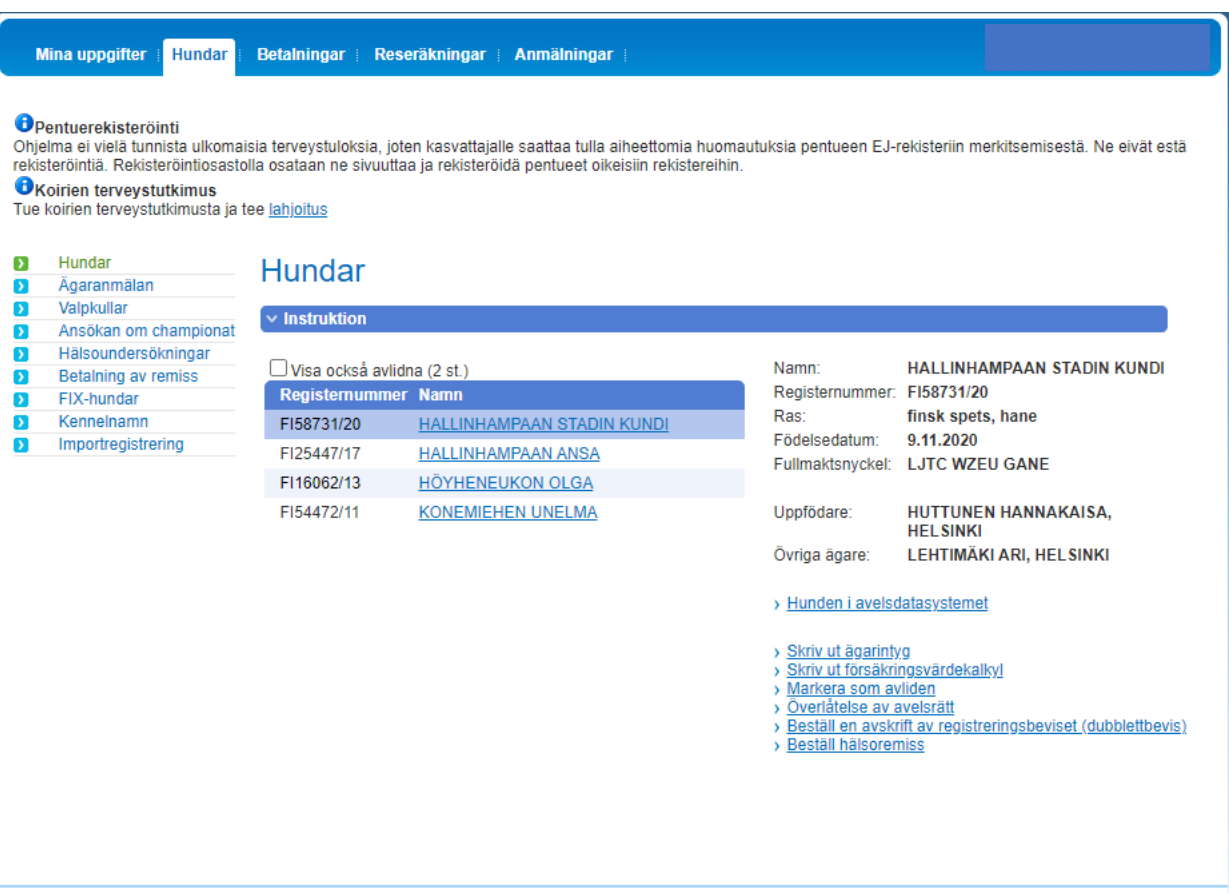

Copyright Suomen Kennelliitto - Finska Kennelklubben ry.<br>Version 2022-01-03(1)